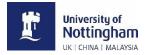

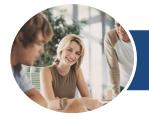

# **Microsoft Word 2016**

**Working Smarter** 

INFOCUS COURSEWARE

Designed to fast-track you through the process of learning about computers and information technology, the *In Focus* range is a unique and innovative concept in learning.

A quick reference summary of key procedures is provided at the bottom of each page together with handy tips and additional information.

Each title in the In Focus series can be used as:

- a classroom workbook for instructor-led teaching and training;
- a self-study guide for self-paced learning;
- · a tutorial guide for distance education programs;
- a resource collection of just-in-time support and information for help desk users and support staff;
- a handy, desk-side reference for computer users.

This publication has been created using EngineRoom Desktop™ document management and publishing software developed by Watsonia Publishing.

Microsoft Word 2016
Working Smarter

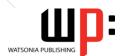

# MICROSOFT WORD 2016 WORKING SMARTER

.....

Copyright © 2017 Melbourne by Watsonia Software Pty Ltd (ABN 64 060 335 748) Published by Watsonia Publishing

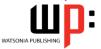

47 Greenaway Street Bulleen Vic Australia 3105 Telephone: (61 3) 9851 4000 Facsimile: (61 3) 9851 4001

Web site: www.watsoniapublishing.com

Product Code WorkingSmarter

Build: 10/07/17

### **Trademark Acknowledgments**

All terms mentioned in this manual that are known to be trademarks or service marks have been appropriately acknowledged or capitalised. Watsonia Software cannot attest to the accuracy of this information. Use of a term in this manual should not be regarded as affecting the validity of any trademark or service mark.

Screen Shots © 1983-2017 Microsoft. All rights reserved.

#### **Disclaimer**

Every effort has been made to provide accurate and complete information. However, Watsonia Software assumes no responsibility for any direct, indirect, incidental, or consequential damages arising from the use of information in this document. Data and case study examples are intended to be fictional. Any resemblance to real persons or companies is coincidental.

### **Copyright Notice**

This publication is protected in accordance with the provisions of the Copyright Act. Apart from permissions expressed in the Copyright Act pertaining to copying for study, review, or research, no part of this publication may be reproduced in any form, or stored in a database or retrieval system, or transmitted or distributed in any form by any means, electronic, mechanical photocopying, recording, or otherwise without written permission from Watsonia Software Pty Ltd.

### **READ ME FIRST**

In case you're not familiar with the terminology, Read Me First is quite often the name given to a computer file that contains important information for people to know prior to using an application. This section contains some important information to help you use this book so we thought we'd start with a *Read Me First* section.

What skills and knowledge you will acquire...

The skills and knowledge acquired in Microsoft Word 2016 - Working Smarter are sufficient to be able to use and operate the software effectively.

What you'll need to know before beginning this course...

Microsoft Word 2016 - Working Smarter assumes little or no knowledge of the software. However, it would be beneficial to have a general understanding of personal computers and the Windows operating system environment

The objectives of this guide...

At the completion of this course you should be able to:

use a range of document proofing features use *AutoCorrect* to automatically correct words and phrases

create and use building blocks create and use **AutoText** entries

What you get in a chapter...

Each chapter begins with a summary page listing the topics covered in that chapter. The chapter then consists of single-page topic sheets pertaining to the theme of the chapter.

What you'll need to have before commencing this course...

Many of the topics in this learning guide require you to open an existing file with data in it. These files can be obtained from your instructor and need the product code for this course which is WorkingSmarter.

As you work through this guide...

It is strongly recommended that you close all open files, if any, prior to commencing each new chapter in this learning guide. Each chapter, where relevant, has its own set of exercise files and any from a previous chapter are no longer required.

Where to from here...

Have a look at the next page which explains how a topic page works, ensure that you have access to the exercise files (see above), and you're ready to make a start.

### **WORKING WITH TOPIC SHEETS**

The majority of this book comprises single-page topic sheets. There are two types of topic sheets: *task* and *reference*. The layout of both is similar – an *overview* at the top, *detail* in the centre and

additional reference (optional) material at the bottom. *Task* sheets contain a *Try This Yourself* step-by-step exercise panel in the detail area as shown below.

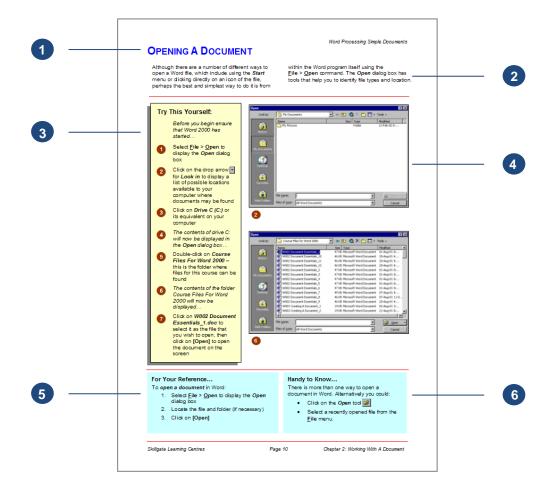

- Topic name
- General topic overview provides an introduction to the topic
- Try This Yourself (Task-based topic sheets) is a detailed step-by-step practice exercise for you to work through. In Reference topic sheets this is usually replaced by a box with reference information.
- In *Task* topic sheets screen shots and graphics provide a visual clue as to what will happen when you work through the *Try This Yourself* practice exercise. In *Reference* topic sheets the screen shots and graphics are used to visually represent information and concepts.
- The For Your Reference (optional) element provides a quick summary of the steps required to perform a task. These usually only appear in Task-based topic sheets.
- The *Handy To Know* (optional) element provides additional information such as alternate ways of accomplishing a task or further information providing handy tips.

# **CONTENTS**

| Chapter 1 Document Proofing Features     | 1  |
|------------------------------------------|----|
| Proofreading Your Document               | 2  |
| Using Proofreading Marks                 | 3  |
| Disabling The Spelling & Grammar Checker | 4  |
| Customising The Spelling Checker         | 5  |
| Customising The Grammar Checker          | 6  |
| Using The Thesaurus                      | 7  |
| Setting A Different Proofing Language    | 8  |
| Translating Selected Text                | 9  |
| Setting The Default Language             | 10 |
| Chapter 2 AutoCorrect                    | 11 |
| Understanding AutoCorrect                | 12 |
| Using AutoCorrect                        | 13 |
| Adding AutoCorrect Entries               | 14 |
| Using Math AutoCorrect                   | 15 |
| Understanding AutoFormat                 | 16 |
| Using AutoFormat                         | 17 |
| Using AutoFormat As You Type             |    |
| Chapter 3 Building Blocks                | 19 |
| Understanding Building Blocks            | 20 |
| Inserting A Building Block               | 21 |
| Creating Quick Parts                     | 22 |
| Saving Building Blocks                   | 23 |
| Inserting Quick Parts                    | 24 |
| Editing Building Blocks                  | 25 |
| Deleting Building Blocks                 | 26 |
| Saving Building Blocks To A Template     | 27 |
| AutoText Versus Quick Parts              | 28 |
| Chapter 4 AutoText                       | 29 |
| Understanding AutoText                   | 30 |
| Creating AutoText                        | 31 |
| Saving AutoText                          | 32 |
| Editing An AutoText Entry                | 33 |
| Deleting An AutoText Entry               | 34 |

| NOTES: |
|--------|
|        |
|        |
|        |
|        |
|        |
|        |
|        |
|        |
|        |
|        |
|        |
|        |
|        |
|        |
|        |
|        |
|        |
|        |
|        |
|        |

### **CHAPTER 1**

# **DOCUMENT PROOFING FEATURES**

InFocus

The **Spelling & Grammar** checker is probably the most commonly used proofreading feature in Microsoft Word. But it is only one of the techniques and features that you can use to proofread your documents.

### In this session you will:

- ✓ gain an understanding of proofreading
- ✓ gain an understanding of proofreading marks
- ✓ learn how to disable the automatic spelling and grammar checker
- ✓ learn how to customise the spelling checker
- ✓ learn how to customise the grammar checker
- ✓ learn how to use the thesaurus
- ✓ learn how to set a different proofing language
- √ learn how to translate selected text
- ✓ learn how to set the default language.

### PROOFREADING YOUR DOCUMENT

It is not enough to use Word's **Spelling & Grammar** checker to proofread your work. The Spelling & Grammar checker may not be able to differentiate between words that are said the

same but have different meanings, for example. Nor will it always detect the correct context for your grammar. All documents should be printed and proofread manually before distributing.

### **The Proofreading Process**

Authors are often too close to their work. As a result, it is best if a person other than the author proofreads the copy. Otherwise, leave it as long as possible between writing and proofing your work.

When you find errors, use the standard proofreading marks (as shown in the table on the right).

Place all corrections in the left or right margins immediately adjacent to the line of text with the error – never place them between the lines of text as they could be missed by the author.

If you find a line of text with more than one error, mark the corrections in the margin (from left to right) separating each one with a / symbol. For example, ital/s/. Remember that each mark in the margin requires a mark in the line of text and vice versa.

For a large document, make a checklist of the things to look for, and to be really careful, you should read through the document looking for only one thing on the checklist at a time. In other words, you should read the document as many times as the number of checklist items. Items to consider for your checklist could include:

- spelling and punctuation (including consistency of capitalisation)
- end-of-line hyphens (no more than two successive lines)
- consistent spacing between lines and paragraph indentation
- page numbers (check that none are missing and that they run in sequence)
- · consistency of lists and tables
- headings (check that appropriate levels, typeface and size have been used)
- accuracy of table of contents and indexes (accuracy of names and page number references)

After the corrections have been made, don't forget to re-read the document against the marked-up copy!

### **Standard Marks**

The following standard proofreading marks have been developed over many years and are now widely recognised.

| recogniseu.                                    |                                                   |                        |
|------------------------------------------------|---------------------------------------------------|------------------------|
| Instruction                                    | Text Mark                                         | Margin<br>Mark         |
| Insert the text as written                     | Κ                                                 | New text followed by / |
| Delete                                         | Strikethrough characters to be deleted            | 9                      |
| Delete and close up                            | Above and <b>beloww</b> the letters to be removed | Ĵ                      |
| Leave as is                                    | Underlined letters to remain                      | stet                   |
| Change to capital letter                       | underlined letter to be changed                   | caps                   |
| Change to italics                              | Underlined text to be changed                     | ítal                   |
| Change to bold                                 | Under text to be changed                          | bold                   |
| Change to lower case                           | Strikethrough TExt to be changed                  | l.c.                   |
| Delete space<br>between<br>letters             | Lin king letters                                  | 0                      |
| Insert space                                   | Κ                                                 | #                      |
| Transpose<br>letters or<br>words               | chalaficters (words or                            | try                    |
| Begin as new paragraph                         | Before first word for new paragraph               | п.р.                   |
| Not new paragraph                              | Between > paragraphs                              | runon                  |
| Substitute or insert comma                     | / through character or $\bigwedge$ where required | ,/                     |
| Substitute or insert full stop                 | / through character or $\bigwedge$ where required | <b>o</b> /             |
| Insert hyphen                                  | ζ                                                 | /-/                    |
| Spell out<br>abbreviation<br>or figure in full | Circle word or figs to be changed                 | spell out              |

# **USING PROOFREADING MARKS**

The proofreading process helps determine the ultimate credibility of your document. If your document is printed with spelling mistakes and editorial and design inconsistencies, your readers

may question the accuracy of the subject matter. As a result, ensure that someone proofreads your document using the standard *proofreading marks* so that you can then include their changes.

The best way to learn how to use the proofreading marks is by looking at an example of a marked-up document. An example of the document that incorporates the changes is also shown.

|             | The Founding Directors  Alpheius Global enterprises was founded by three people: Annabel                                                                                                    | ps/        |
|-------------|----------------------------------------------------------------------------------------------------|------------|
| run on/     | Lewis, Aaron Laversonn, and Adele Lee.                                                                                                    | 1 /        |
| 9/9/9/      | All three founders share remarkably similar backgrounds. They were all nominally born on Tuesday, February 29, 1972. We say//nominally/                                                                                                    | n.p./      |
| ital/       | because this was the day that all three were left as very tiny/new-born babies on the steps of the orphanages run by the Holy Sisters of Divine Benevolence. The very peculiar thing is that Annabel was left on the steps of the orphanage in Clonmel, Ireland, Aaron on the steps of the orphanage in Dunedin, New Zealand, and Adele on the steps of the | ital/      |
| a) eaps     | orphhage in Guiyang, china.  Each had a similar note enclosed in the basinet which instructed the good sisters to look after the child until February 29, 1992. An envelope                                                                                                    |            |
| 2/1/        | was also enclosed with a wad of cash <u>notes</u> equivalent to 2 million US dollars. The note for each further instructed the orphanage to educate each child up to/but not including/university level and to then put each                                                                                                    | stet/      |
| spell out / | child to work tending the poor, tendisck, and the elderly until the child turned 20. During their education each child was to become fluent at least a languages, one of which was to be English. At the end of the period and if if the orphanage had complied another envelope would be                                                                   | tvs/<br>#/ |
| 91          | period and if if the orphanage had complied another envelope would be sent to the orphanage with a further 2.5 million US dollars – 2 million for the orphanage and the rest for the child/                                                                                                    | 0/         |

### The Founding Directors

Alpheius Global Enterprises was founded by three people: Annabel Lewis, Aaron Laversonn, and Adele Lee. All three founders share remarkably similar backgrounds.

They were all nominally born on Tuesday, February 29, 1972. We say nominally because this was the day that all three were left as very tiny, new-born babies on the steps of the orphanages run by the *Holy Sisters of Divine Benevolence*. The very peculiar thing is that Annabel was left on the steps of the orphanage in Clonmel, Ireland, Aaron on the steps of the orphanage in Dunedin, New Zealand, and Adele on the steps of the orphanage in Guiyang, China.

Each had a similar note enclosed in the basinet which instructed the good sisters to look after the child until February 29, 1992. An envelope was also enclosed with a wad of cash notes equivalent to 2 million US dollars. The note for each further instructed the orphanage to educate each child up to, but not including, university level and to then put each child to work tending the poor, the sick, and the elderly until the child turned 20. During their education each child was to become fluent in at least three languages, one of which was to be English. At the end of the period and if the orphanage had complied another envelope would be sent to the orphanage with a further 2.5 million US dollars – 2 million for the orphanage and the rest for the child.

### DISABLING THE SPELLING & GRAMMAR CHECKER

The **Spelling & Grammar** checker is enabled by default, and Word uses squiggly underlining to flag words or phrases that may have problems. Words that are not in the dictionary are

underlined in red, words used in the wrong context are underlined in blue, and grammatical errors are underlined in green. You can disable automatic spelling and grammar check.

### **Try This Yourself:**

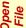

Before starting this exercise you MUST open the file Proofing Features\_1.docx...

- 1 Examine the document

  Notice the red, blue and
  green squiggly lines
  indicating spelling and
  grammatical errors...
- Click on the *File* tab and click on *Options* to open the *Word Options* dialog box
- Click on *Proofing* in the left pane to display the spelling and grammar checking options
- Under When correcting spelling and grammar in Word click on Check spelling as you type and Mark grammar errors as you type until the options appear without a tick

The first setting checks for spelling and contextual errors, while the second checks for grammatical errors...

- 5 Click on [OK]

  All of the squiggly lines in the document will be removed...
- Repeat steps 2 to 5 to restore the two default settings

final project would have a negligible influence on there biophysical ecosystem. Environmental administration measures and mitigation activities would be put into practice during both formation and active stages of the project in order to protect an biophysical ecosystem. These is outlined in Section\_12 of the Environmental Impact Statement.

The road user benefit cost ratio (BCR) is estimated to be 1.53 for the <u>basline</u> scenario, 1.73 for the short term scenario and 2.37 for the long term scenario. The BCR increases perceptibly under both the short term and long tern scenarios, demonstrating there are important rewards in including the proposed Upgrade as part of the Bypass Upgrading Program. Additionally, road user fiscal benefits in the framework of the Bypass Upgrading are higher in their entirety. This application to the general collective advantage of upgrading the Bypass.

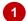

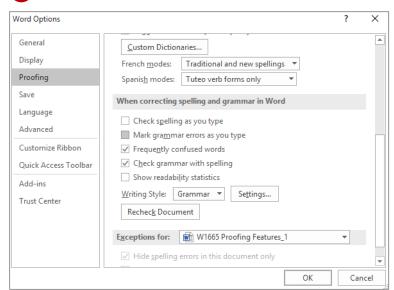

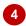

final project would have a negligible influence on there biophysical ecosystem. Environmental administration measures and mitigation activities would be put into practice during both formation and active stages of the project in order to protect an biophysical ecosystem. These is outlined in Section\_12 of the Environmental Impact Statement.

The road user benefit cost ratio (BCR) is estimated to be 1.53 for the basline scenario, 1.73 for the short term scenario and 2.37 for the long term scenario. The BCR increases perceptibly under both the short term and long tern scenarios, demonstrating there are important rewards in including the proposed Upgrade as part of the Bypass Upgrading Program. Additionally, road user fiscal benefits in the framework of the Bypass Upgrading are higher in their entirety. This application to the general collective advantage of upgrading the Bypass.

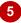

### For Your Reference...

To disable the Spelling & Grammar checker:

- Click on the *File* tab and click on **Options**, then click on *Proofing*
- Click on Check spelling as you type and Mark grammar errors as you type until they appear without a tick
- 3. Click on [OK]

### Handy to Know...

 Whether Word picks up a particular spelling or grammatical error will depend on both the dictionary being used (such as English U.S. or English U.K.) and the applied grammar settings (that is, what Word has been instructed to look for).

### **CUSTOMISING THE SPELLING CHECKER**

You can control what Word will highlight as spelling errors by telling Word to ignore particular formats and structures. By default, Word will ignore capitalised words, words that contain numbers, and internet addresses. If your document contains many abbreviations, for example, you can disable this setting so that you can check the accuracy of abbreviated text.

### Try This Yourself:

Same File Continue using the previous file with this exercise, or open the file Proofing Features\_1.docx...

Examine the document

There are several capitalised abbreviations and acronyms, such as BUP and BCR, which are currently ignored. At the end of the first paragraph, 'Section\_12' includes a number and is also not flagged as an error...

- Click on the *File* tab, click on *Options* to open the *Word Options* dialog box, then click on *Proofing*
- Click on Ignore words in UPPERCASE and Ignore words that contain numbers until both options appear without a tick
- Click on [OK]

The Spelling checker now recognises capitalised words and words containing numbers as errors. Let's restore the default settings...

Repeat steps **2** to **4** to restore the two default settings

Leave this document open for the next exercise and active stages of the project in order to protect <u>an</u> biophysical ecosystem. These is outlined in Section\_12 of the Environmental Impact Statement.

The road user benefit cost ratio (BCR) is estimated to be 1.53 for the <u>basline</u> scenario, 1.73 for the short term scenario and 2.37 for the long term scenario. The BCR increases perceptibly under both the short term and long tern scenarios, demonstrating there are important rewards in including the proposed Upgrade as part of the Bypass Upgrading Program. Additionally, road user fiscal benefits in the framework of the Bypass Upgrading are higher in their entirety. This application to the general collective advantage of upgrading the Bypass.

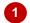

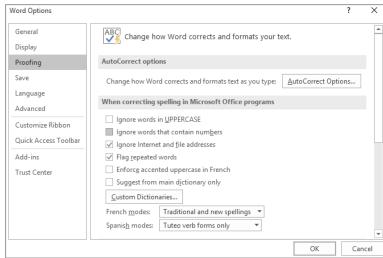

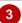

and active stages of the project in order to protect an biophysical ecosystem. These is outlined in <u>Section\_12</u> of the Environmental Impact Statement.

The road user benefit cost ratio (BCR) is estimated to be 1.53 for the <u>basline</u> scenario, 1.73 for the short term scenario and 2.37 for the long term scenario. The <u>BCR</u> increases perceptibly under both the short term and long tern scenarios, demonstrating there are important rewards in including the proposed Upgrade as part of the Bypass Upgrading Program. Additionally, road user fiscal benefits in the framework of the Bypass Upgrading are higher in their entirety. This application to the general collective advantage of upgrading the Bypass.

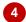

#### For Your Reference...

To customise the spelling checker:

- Click on the *File* tab and select **Options**, then click on *Proofing*
- Click on the desired options under When correcting spelling in Microsoft Office programs to enable or disable these settings, then click on [OK]

### Handy to Know...

 When you modify the spelling and grammar settings in *Word Options*, these changes will be applied to all Microsoft Office programs. Similarly, if you were to modify the spelling and grammar settings in Excel the changes would be applied to all Microsoft Office programs, including Word.

### CUSTOMISING THE GRAMMAR CHECKER

The *grammar checker* in Microsoft Word is quite sophisticated and has a wide range of options that you can apply to search for specific grammatical errors. For example, Word can

check that you've used plurals correctly, that noun and verb phrases are complete, and possessive words are used appropriately. It can also check for correct use of capitalisation and punctuation.

### Try This Yourself:

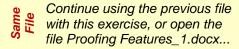

- 1 Examine the document
  Grammatical errors have blue
  underlining. Part of the first
  sentence is underlined...
- Click on the *File* tab and select *Options*, then click on *Proofing*
- Click on [Settings] next to Writing style to open the Grammar Settings dialog box
- Click on the tick box next to **Subject Verb Agreement** so it appears without a tick
- Click on [OK], then click on [OK] to close both dialog boxes

  Notice that the blue squiggly line has disappeared from 'are' in the first sentence. With this option disabled, you may never notice the error...
- Repeat steps 2 to 4 to enable Subject Verb Agreement, then click on [OK] to close the Grammar Settings dialog box
- Under Writing Style, click on [Recheck Document], then click on [Yes] and click on [OK] to recheck the grammar

#### Bypass Upgrade Program

The projected improvement are a key part of the Bypass Upgrading Program, (BUP). The accident record for this section of road is appalling and includes mahy multiple fatalities resulting from single vehicle incidents and other accident types. Comprehensive ecological assessment of the projected Upgrade was undertaken concurrently with first round conception modelling to guarantee that the final project would have a negligible influence on there biophysical ecosystem. Environmental administration measures and mitigation activities would be put into practice during both formation and active stages of the project in order to protect an biophysical ecosystem. These is outlined in Section 12 of the Environmental Impact Statement.

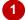

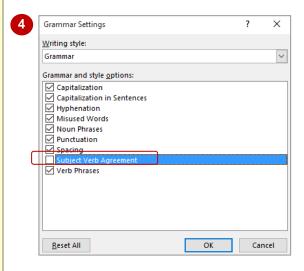

#### Bypass Upgrade Program

The projected improvement are a key part of the Bypass Upgrading Program, (BUP). The accident record for this section of road is appalling and includes mahy multiple fatalities resulting from single vehicle incidents and other accident types. Comprehensive ecological assessment of the projected Upgrade was undertaken concurrently with first round conception modelling to guarantee that the final project would have a negligible influence on there biophysical ecosystem. Environmental administration measures and mitigation activities would be put into practice during both formation and active stages of the project in order to protect an biophysical ecosystem. These is outlined in Section\_12 of the Environmental Impact Statement.

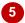

### For Your Reference...

To customise the grammar checker.

- 1. Click on the File tab and select Options
- 2. Click on *Proofing*, then click on [Settings]
- 3. Select or deselect the settings as required
- 4. Click on [OK], then click on [OK]

### Handy to Know...

- If you modify spelling or grammar settings, click on [Recheck Document] to check the document with the new settings applied.
- When you disable settings in the Grammar Settings dialog box, Word will not look for these errors when you run the Spelling & Grammar check.

### **USING THE THESAURUS**

Whether you want to improve a sentence or simply have a mental blank, the *Thesaurus* can help you find the exact word you're looking for. A thesaurus is a dictionary of *synonyms* (words

that are similar in meaning) and **antonyms** (words that are opposite in meaning). The **Thesaurus** will give you a list of possible alternatives for a selected word.

### **Try This Yourself:**

Same

Continue using the previous file with this exercise, or open the file Proofing Features 2.docx...

In the fifth line of the first paragraph, click in the word negligible

This tells Word which word you want to look up...

Click on the **Review** tab, then click on **Thesaurus** in the **Proofing** group, to display the **Thesaurus** pane

A list of words similar in meaning to 'negligible' will be displayed. Notice also the antonym 'significant'. Let's search further...

Under insignificant (adj.) click on insignificant to display a list of alternatives

Or you can go backwards...

- Click on the **Back** arrow to return to the previous list, then point to **minor** and click on the drop arrow to display a list of options
- 5 Select Insert

The word 'negligible' will be replaced by 'minor'...

6 Click on **Close** to close the **Thesaurus** pane

### **Bypass Upgrade Program**

The projected improvement is a key part of the Bypass Upgrading Program (BUP). The accident record for this section of road is appalling and includes many multiple fatalities resulting from single vehicle incidents and other accident types. Comprehensive ecological assessment of the projected Upgrade was undertaken concurrently with first round conception modelling to guarantee that the final project would have a negligible influence on there biophysical ecosystem. Environmental

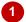

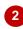

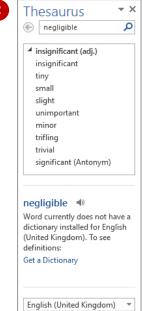

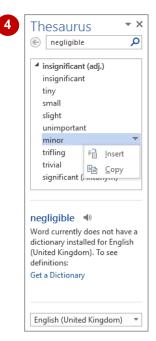

### Bypass Upgrade Program

The projected improvement is a key part of the Bypass Upgrading Program (BUP). The accident record for this section of road is appalling and includes many multiple fatalities resulting from single vehicle incidents and other accident types. Comprehensive ecological assessment of the projected Upgrade was undertaken concurrently with first round conception modelling to guarantee that the final project would have a minor influence on there biophysical ecosystem. Environmental

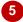

### For Your Reference...

### To use the thesaurus:

- 1. Click on a word
- 2. Click on the **Review** tab, then click on **Thesaurus** in the **Proofing** group
- 3. Hover over the desired synonym, click on the drop arrow and select **Insert**

### Handy to Know...

- You can also right-click on a word and select Synonyms to display a list of synonyms. It may not be as comprehensive as the Thesaurus pane, but it may just provide the word you're looking for.
- You can also press Shift + F7 to display the *Thesaurus* pane.

### SETTING A DIFFERENT PROOFING LANGUAGE

There may be situations where you have to use languages in a document other than your default language. The text may be translations, quotes or just part of a conversation that you are writing.

Unless you change the language that the text is typed in, the foreign language will be flagged as misspelled because the words probably won't appear in the default dictionary.

### Try This Yourself:

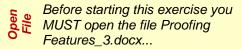

- This table contains text examples from four languages, including English. Notice that the text in the non-English languages is flagged as misspelled...
- Select the line of text in the table next to *French*
- Click on the **Review** tab, then click on **Language** in the **Language** group and select **Set Proofing Language** to open the **Language** dialog box
- Scroll down and click on *French* (*France*)
- Click on **[OK]** to apply the language to the selected text, then click elsewhere in the document Word has checked for spelling errors in the set language...
- Right-click on **sejour** to display the shortcut menu

  French spelling alternatives will be displayed...
- Click on **séjour** to accept it
- Repeat steps 2 to 5 to apply the appropriate language to the **German** and **Greek** text

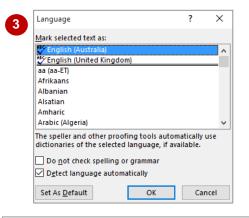

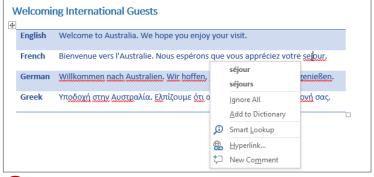

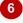

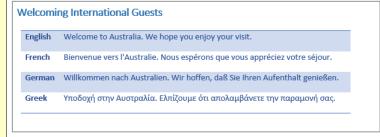

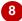

### For Your Reference...

### To **set** a **different language**:

- 1. Select the text (if it has been already typed)
- 2. Click on the **Review** tab, then click on **Set Language** in the **Language** group
- 3. Locate and click on the desired language, then click on **[OK]**

### Handy to Know...

 If you plan to do a lot of work in another language, Word recommends that you change the keyboard layout according to the language you are using. Search Help for Change the default language for Office programs.

### TRANSLATING SELECTED TEXT

If your document contains text that is in a language you are not familiar with, you can use Word's *Translate* feature to translate it for you. It helps if you have already applied the correct

proofing language to the text to be translated. Word can then use the correct dictionary to interpret it. Otherwise, you will need to select the correct language in which to translate.

### **Try This Yourself:**

- Continue using the previous file with this exercise, or open the file Proofing
  Features\_4.docx...
- Select the text in the cell next to *French*
- Click on the **Review** tab, then click on **Translate** in the **Language** group

There are several options to choose from depending on whether you want to translate the entire document, selected text or just a word...

Select Translate Selected
Text

A message will appear asking if you wish to proceed. Click on [Yes] to display the Research task pane with the original text in Search for. You might need to adjust the From and To fields...

Ensure that French (France) is selected in From and that English (United States) is selected in To

The translated text will appear in the Research task pane...

- Click on [Insert] to replace the selected text with the translated text
- Repeat steps 1 to 3 for the other languages

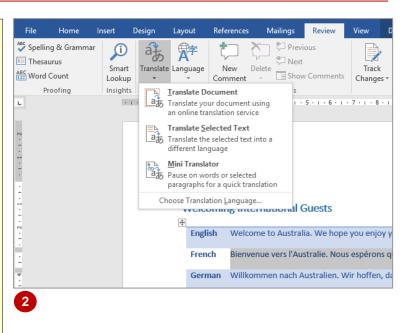

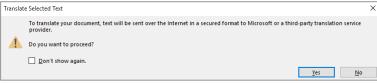

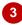

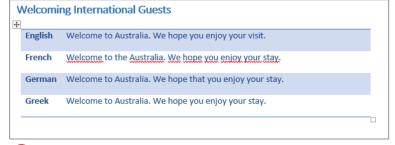

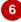

#### For Your Reference...

### To translate selected text:

- 1. Select the text to translate
- Click on the *Review* tab, then click on *Translate* in the *Language* group and select *Translate Selected Text*
- 3. Set the To language as required

### Handy to Know...

As well as inserting the translated text, you can *copy* the translated text. To do this, translate the text, then click on the drop arrow for [Insert] and select Copy. Position the insertion point in the document, then press ctrl + V to paste the translated text.

## **SETTING THE DEFAULT LANGUAGE**

The *default language* used in Word will depend on the language set when Office was installed. This language determines which dictionary is used to verify the spelling and grammar in your document. If you need to work in a different language you can *change the default language*. Office will then automatically refer to this dictionary when checking spelling and grammar.

#### We realised that we'd chosen the perfect colour for our program. Try This Yourself: Before starting this exercise ensure that you have a blank document open on the screen... Language Examine the status bar at the Mark selected text as: bottom of the window BBC English (United Kingdom) French (France) This should tell you that the German (Germany) default language is English Greek aa (aa-ET) (Australia)... Afrikaans Albanian Type We realised that we'd 2 The speller and other proofing tools automatically use chosen the perfect colour for dictionaries of the selected language, if available our program. Do not check spelling or gramma Detect language automatically The spelling is correct... Set As <u>D</u>efault ОК Cancel Click on the Review tab, click on Language in the Language group and select Set Proofing Microsoft Word Language to open the Do you want to change the default language to English (United States)? Language dialog box This change will affect all new documents based on the NORMAL template. Press [E] to navigate to the languages starting with E, scroll down and click on English (United States), then click on We realised that we'd chosen the perfect colour for our program. [Set As Default] You will be prompted to confirm the change... Click on [Yes], then click on 5 [OK] to close the dialog box The spelling will now be incorrect as it doesn't match the words in the US dictionary... Select the text, then repeat

#### For Your Reference...

language

To set a default language:

 Click on the *Review* tab, then click on *Language* in the *Language* group and select **Set Proofing Language**

steps 2 to 5 to reset English (Australia) as the default

Click on a language, click on [Set As Default], click on [Yes], then click on [OK]

### Handy to Know...

You can set the default language in Word Options. Simply click on File > Options > Language. Click on the language under Choose Editing Languages, click on [Set As Default], click on [Yes], then on [OK], and [OK] again. You must close all Office programs for the changes to take effect.

# CHAPTER 2 AUTOCORRECT

InFocus

**AutoCorrect** is a time-saving feature that automatically corrects commonly misspelled or mistyped words as you type. AutoCorrect contains a repository of commonly mistyped phrases, words and symbols, and you can also add your own AutoCorrect entries for words or phrases that you frequently misspell or use.

AutoCorrect also includes features such as Math AutoCorrect, which enables you to insert symbols by typing a character or two, instead of going through the steps to insert a symbol. *AutoFormat* is another feature of AutoCorrect and can be used to automatically format text.

### In this session you will:

- ✓ gain an understanding of AutoCorrect
- ✓ learn how to use *AutoCorrect*
- ✓ learn how to add AutoCorrect entries
- ✓ learn how to use *Math AutoCorrect*
- ✓ gain an understanding of AutoFormat
- ✓ learn how to use AutoFormat and AutoFormat As You **Type**
- ✓ learn how to apply AutoFormat As You Type.

# **UNDERSTANDING AUTOCORRECT**

AutoCorrect automatically corrects words and symbols that you might misspell or mistype frequently and repeatedly. AutoCorrect contains a library of these commonly mistyped words and phrases, and you can edit the existing entries, or create entries of your own.

### **Automatically Correct Typing Errors**

As well as fixing common typing errors, AutoCorrect offers a range of options that you can choose to determine what you do and don't want Word to automatically correct. Many of these options relate to capitalisation issues.

### **Automatically Insert Common Symbols**

AutoCorrect doesn't just fix typing errors; you can also use it to automatically insert commonly used text, symbols or characters. For instance, if you type **(c)**, Word will automatically replace the text with o. Likewise **(r)** is replaced with m and **(tm)** is replaced with m. You can also add emoticons, such as, o, o, and o by typing the replacement text (e.g. :)).

#### **Add Your Own Entries**

AutoCorrect also has the option of adding your own replacements. For instance, there are many words that we might mistype that are not automatically amended through the spell checker (e.g. **wehre** instead of **where** or **int he** instead of **in the**) and that we might mistype regularly. By incorporating these instances into the AutoCorrect list, Word will correct them as we go, thereby saving time when spell checking.

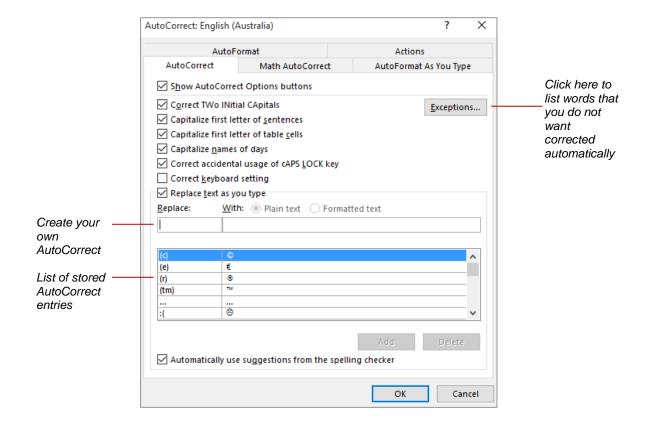

### USING AUTOCORRECT

**AutoCorrect** is one of the best time-saving features that Word has to offer. We all mistype words, and quite often it's the same words over and over, for example, **teh** instead of **the**.

AutoCorrect will automatically insert commonly mistyped words, or insert symbols based on a specific string of characters that you type.

### Try This Yourself:

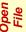

Before starting this exercise you MUST open a new, blank document...

Type the following text, complete with the (rather obvious) errors:

Sometimes a word can be typed rwongly. i often mudle words such as adn, teh and accross.

Notice how the errors and capitalisation are corrected automatically when you press Space...

Press Enter to start a new line and type (c)

Word corrects what it thinks is an autocorrect issue and (c) is replaced with ©...

- Point to © to reveal a small blue rectangle beneath it
- Point to the blue rectangle to display *AutoCorrect*Options then click on it to display the menu
- Select Change back to "(c)"
- Save the document as Autocorrecting.docx in the course files folder

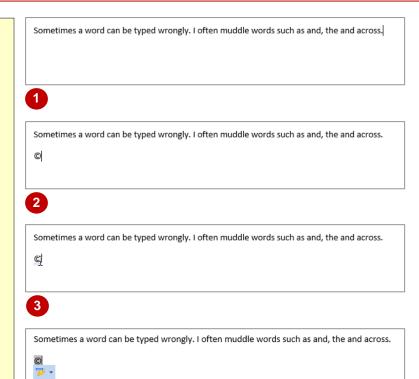

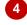

Change back to "(c)"

Control AutoCorrect Options...

Stop Automatically Correcting "(c)"

Sometimes a word can be typed wrongly. I often muddle words such as and, the and across.

5

### For Your Reference...

To undo autocorrected words:

- 1. Point to the corrected word
- 2. Point to the rectangle, then click on *AutoCorrect Options*
- 3. Select Change back to...

### Handy to Know...

 To disable AutoCorrect for a particular word, hover over the corrected word, hover over the rectangle, click on AutoCorrect Options and select Stop Automatically Correcting "[word]".

### **ADDING AUTOCORRECT ENTRIES**

We all have particular words or characters that we frequently mistype. For certain words it seems that practice never makes perfect! Where Word does not have a relevant **AutoCorrect** entry for words that you frequently mistype, you can add your own *AutoCorrect entries*. Who said you had to be perfect?

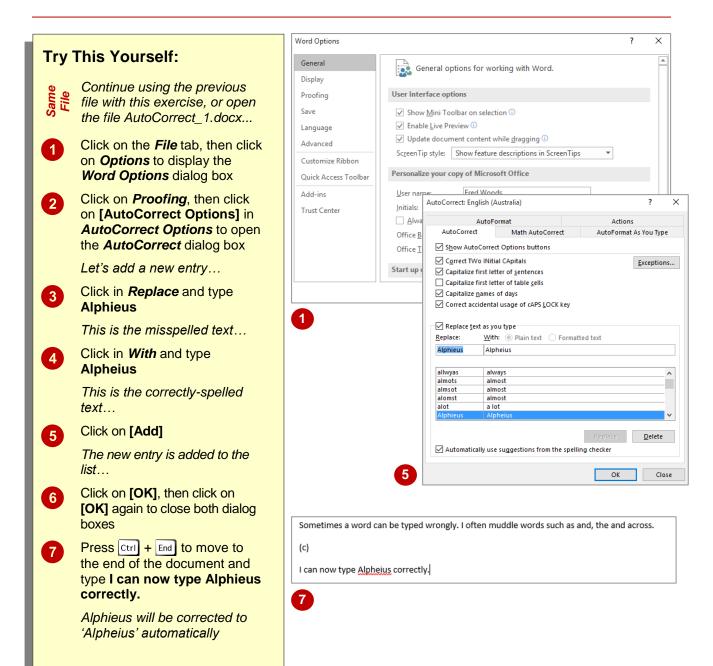

### For Your Reference...

To add an AutoCorrect entry:

- 1. Click on the File tab and click on Options
- 2. Click on *Proofing*, then click on [AutoCorrect Options]
- 3. Type the misspelling in *Replace* and type the correction in *With* then click on [Add]

### Handy to Know...

- Click on [Exceptions] in the AutoCorrect dialog box to specify your exceptions to the AutoCorrect rules.
- To update or edit an AutoCorrect entry, open the AutoCorrect dialog box, locate and click on the entry, type the new entry in the With box and click on [Replace].

### USING MATH AUTOCORRECT

**Math AutoCorrect** includes a database of mathematical symbols, such as  $\neq$ ,  $\cong$ ,  $\infty$ , which can be used to construct equations and the like. Using Math AutoCorrect, you can simply type the

required string of characters assigned to a particular symbol, and Word will convert that string into the relevant character. This is quicker than using the **Symbols** dialog box to insert symbols.

#### AutoCorrect **Try This Yourself:** AutoFormat Actions AutoCorrect Math AutoCorrect AutoFormat As You Type Use Math AutoCorrect rules outside of math regions Continue using the previous file with this exercise, or open the file Replace text as you type AutoCorrect 2.docx... Replace: Click on the File tab, then click on Options to open the Word **Options** dialog box Click on **Proofing**, then click on alpha [AutoCorrect Options] to display \Alpha \amalg \angle П the Auto Correct dialog box Click on the Math AutoCorrect \approx \asmash 3 Recognized Functions... Ensure Use Math AutoCorrect 4 rules outside of math regions Cancel OK appears with a tick This enables you to use the Math Sometimes a word can be typed wrongly. I often muddle words such as and, the and across. AutoCorrect anywhere within a (c) document, not just in an equation (i.e. when creating or editing I can now type Alpheius correctly. equations with the Equation \approx Editor)... Click on [OK], then click on [OK] again to close both dialog boxes Sometimes a word can be typed wrongly. I often muddle words such as and, the and across. Press Ctrl + End to move to the end of the document, then press I can now type Alpheius correctly. Enter and type \approx Press Enter Word changes the text to the 'not equal to' symbol... Repeat steps 6 & 7 for: 8 \therefore, \infty and \geq ≥

#### For Your Reference...

#### To enable Math AutoCorrect:

- 1. Click on the File tab, then click on Options
- Click on *Proofing*, then [AutoCorrect Options], then click on the *Math AutoCorrect* tab
- 3. Click on *Use Math AutoCorrect rules outside of math regions*, then click on [OK] and [OK]

### Handy to Know...

Math regions are those created when you use the Equation Editor in Word and, by default, Math AutoCorrect will only work in these Math regions. So, by selecting the Use Math AutoCorrect rules outside of maths regions option, you can use Math AutoCorrect anywhere in the document.

### UNDERSTANDING AUTOFORMAT

AutoFormat works the same way as AutoCorrect, however, its specialty is to automatically *format* text based on specific and predefined characters that you type. You can use *AutoFormat*, for

example, to automatically create bulleted lists, to apply built-in styles to headings, or to convert internet address text into hyperlinks.

#### About AutoFormat

AutoFormat is a great feature if you want to save time. For example, if you type 1/2, Word will automatically format the text as ½. Or, to italicise text, you would type \_italic text\_ and Word will automatically apply italics to the text that sits within the underscores (\_). The full range of auto formatting options can be viewed on the *AutoFormat* and *AutoFormat As You Type* tabs of the *AutoCorrect* dialog box (see below).

You cannot create your own *AutoFormat* entries. Instead consider creating *AutoText* or *Quick Parts* entries to create shortcuts that will enable you to apply specific formatting to selected text. Or for advanced users of Word, try creating relevant *macros*.

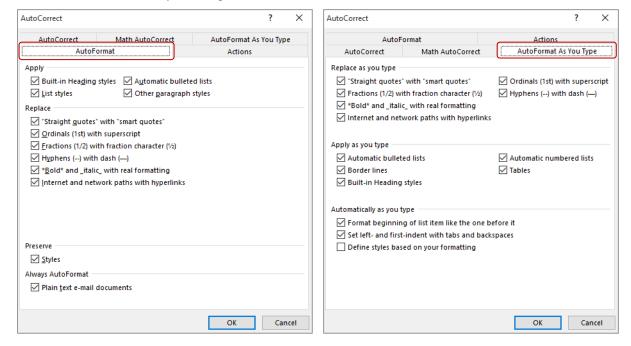

### **How AutoFormat Works**

**AutoFormat** works in two ways. As you type, AutoFormat will automatically apply formatting to text where you have typed the required string of characters as assigned by Word. This is called **AutoFormat As You Type**. Suppose, for example, that you want to begin a bulleted list. You would type the asterisk (\*) and then press [Space], and Word will insert a bullet. This is **AutoFormat As You Type**.

AutoFormat also works retrospectively. Suppose you have imported text into a document. Obviously you cannot *AutoFormat As You Type*, but you can select a block of text and then press <code>Ctrl</code> + <code>Alt</code> + <code>K</code> to apply autoformatting to the selected text.

When AutoFormat is applied to text, the *AutoCorrect Options* button will appear next to the change. You can click on AutoCorrect Options to display a menu, and then either undo the change, prevent Word from applying that particular AutoFormat option in future, or manage AutoFormat options.

### **USING AUTOFORMAT**

**AutoFormat** enables you to automatically apply formatting to text assuming that you have typed the correct character string as assigned by Word. This is useful when you have imported text into a

document and want to standardise its appearance with the rest of the document. *AutoFormat* is turned on by default and can be used to format certain characters, such as fractions and dates.

### Try This Yourself:

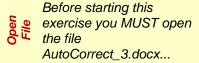

- Click on the *File* tab, then click on *Options* to display the *Word Options* dialog
- Click on *Proofing*, then click on [AutoCorrect Options]

This will display the AutoFormatting options...

- Spend a moment having a look at the **AutoFormatting** options and ensure that all **Replace** options are selected (ticked)
- Click on [OK] then click on [OK] again to return to the document
- Select the heading

  AutoFormatting and all of the text below it
- Press Ctrl + Alt + K and then deselect the text to view the result

AutoFormatting, based on the options set in the dialog box, will be instantly applied to the relevant text

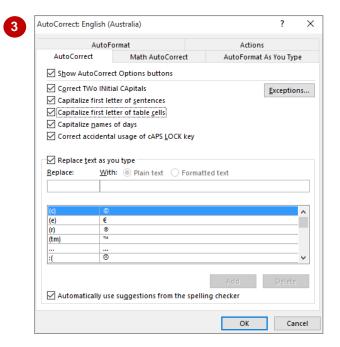

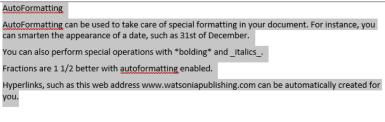

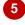

### AutoFormatting

AutoFormatting can be used to take care of special formatting in your document. For instance, you can smarten the appearance of a date, such as 31st of December.

You can also perform special operations with bolding and italics.

Fractions are 1 % better with autoformatting enabled.

 $\label{eq:composition} \mbox{Hyperlinks, such as this web address} \ \mbox{\underline{www.watsoniapublishing.com}} \ \mbox{can be automatically created for you.}$ 

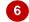

#### For Your Reference...

To autoformat text:

- 1. Select the text to autoformat
- 2. Press Ctrl + Alt + K

### Handy to Know...

 To disable AutoFormat you need to deselect the autoformatting options available in the AutoFormat and AutoFormat As You Type of the AutoCorrect dialog box, then click on [OK].

### **USING AUTOFORMAT AS YOU TYPE**

Word will, by default, autoformat any text as you type it, assuming that you have typed in the correct character string. This is called **AutoFormat As You Type**. Word includes a

selection of characters that it will autoformat, and you can view these in the *AutoFormat As You Type* section of the *AutoCorrect* dialog box. You cannot, however, create AutoFormat entries.

#### AutoCorrect 2 Try This Yourself: AutoFormat Actions AutoCorrect Math AutoCorrect AutoFormat As You Type Continue using the previous file with Replace as you type this exercise, or open the file "Straight quotes" with "smart quotes" Ordinals (1st) with superscript AutoCorrect 4.docx... Fractions (1/2) with fraction character (1/2) Hyphens (--) with dash (--) ✓ \*Bold\* and \_italic\_ with real formatting ☑ Internet and network paths with hyperlinks Click on the File tab, then click on Options to open the Word Options Apply as you type dialog box, click on *Proofing*, then ✓ Automatic bulleted lists ✓ Automatic numbered lists click on [AutoCorrect Options] ✓ Border lines **✓** Tables ☑ Built-in Heading styles Click on the AutoFormat As You 2 Type tab Ensure that the options Automatically as you type are selected (ticked) as shown Format beginning of list item like the one before it ✓ Set left- and first-indent with tabs and backspaces Click on [OK], then click on [OK] Define styles based on your formatting again to return to the document Press Ctrl + End to move to the end 4 of the document, then type the following text (press Enter after each ОК line): This will display "smart" quotes. $Hyperlinks, such as this web address \underline{www.watsoniapublishing.com} \ can be automatically \ created for all the such as the such as the such address \underline{www.watsoniapublishing.com} \ can be automatically \ created for all the such as the such address \underline{www.watsoniapublishing.com} \ can be automatically \ created for all the such address \underline{www.watsoniapublishing.com} \ can be automatically \ created for all the such address \underline{www.watsoniapublishing.com} \ can be automatically \ created for all the such address \underline{www.watsoniapublishing.com} \ can be automatically \ created for all the such address \underline{www.watsoniapublishing.com} \ can be automatically \ created for all the such address \underline{www.watsoniapublishing.com} \ can be automatically \ created for all the such address \underline{www.watsoniapublishing.com} \ can be automatically \ created for all the such address \underline{www.watsoniapublishing.com} \ can be automatically \ created for all the such address \underline{www.watsoniapublishing.com} \ can be automatically \ created for all the such address \ con a constant address \ con a constant address \ con a constant address \ con a constant address \ con a con a c$ This will display \*bold\*. Today is the 1st day of the rest of This will display "smart" quotes. your life. This will display bold. You'll learn this in 1/2 the time. Today is the 1st day of the rest of your life. You will notice that Word You'll learn this in 1/2 the time. autoformats the relevant text as you type... Type Here's a numbered list: then 5 You'll learn this in ½ the time. press Enter Here's a numbered list: Type 1. First item, press Enter then 1. First item, type **Second item** 2. Second item Automatic numbering begins... Press Enter twice to stop the numbering

#### For Your Reference...

To set AutoFormat As You Type options:

- Click on the *File* tab, click on *Options* then *Proofing*, then [AutoCorrect Options], then click on the *AutoFormat As You Type* tab
- Select the required options and click on [OK], then click on [OK]

### Handy to Know...

 The AutoCorrect Options button appears on the screen after automatic changes, enabling you to Undo, Stop or Control the changes. Click on the button to see and select from the available options.

### CHAPTER 3

# **BUILDING BLOCKS**

InFocus

As you work with documents in Word, it's likely that you're using the same elements repeatedly, such as tables, images, logos and boilerplate text, for example. Instead of having to retype or insert the same information over and over, you can save these elements as *building blocks*. You can then easily insert the building block into your document as required. Building blocks streamline the process of building documents and save time.

### In this session you will:

- √ gain an understanding of building blocks
- ✓ learn how to insert a building block
- ✓ learn how to create Quick Parts
- ✓ learn how to save building blocks
- ✓ learn how to insert Quick Parts
- ✓ learn how to edit Quick Parts
- √ learn how to delete building blocks
- ✓ learn how to save building blocks to a template
- ✓ gain an understanding of the differences between AutoText and Quick Parts.

### UNDERSTANDING BUILDING BLOCKS

**Building blocks** are saved objects or elements that you insert into a document, such as text, logos, tables or images. The **Building Blocks Organiser** is a library of these stored building

blocks that you can select from and paste into your document as needed. The beauty of using building blocks is that you can ensure consistency and save time when creating documents.

### The Building Blocks Organiser

The Building Blocks Organiser is a repository of saved document elements, such as text, paragraphs, tables, images and so on, that you can use to easily insert these objects into any document. The Building Blocks Organiser includes a default range of building blocks, and you can add as many of your own as you need. The example shown to the right is a cover page that you can add to a document. This automatically creates the page at the beginning of the document and adds the formatting and graphics as shown in the preview.

### **Building Block Properties**

Unlike the Office Clipboard which just keeps a temporary copy of text and/or graphics, the Building Blocks Organiser keeps additional information about each building block, such as its unique name, the gallery in which it appears, its category, a description, the template in which it is saved and options that control the way it is inserted into a document (as shown to the right). In this case, the cover page is inserted on a page by itself.

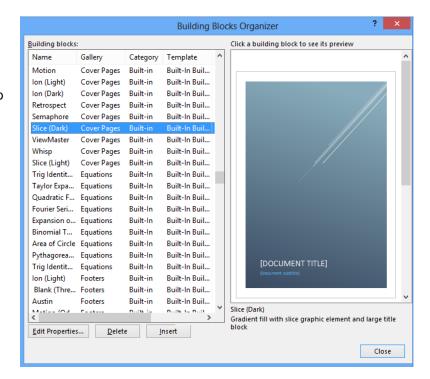

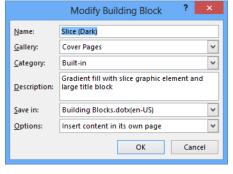

#### Where Are Building Blocks Stored?

Items in the *Building Blocks Organiser* are stored in a special template called *Building Blocks.dotx*. Because this template is separate from the templates that you use to create documents, it means that building blocks are available to use in any document that you create.

You can also save them in other templates so that they can be restricted to particular documents or distributed to other users.

### INSERTING A BUILDING BLOCK

You can view all available building blocks in the **Building Blocks Organiser**. This is accessed via **Quick Parts** in the **Text** group on the **Insert** tab. You can use the **Building Blocks** 

**Organiser** to preview any of the existing building blocks, as well as inserting or deleting a building block or editing the properties of a building block.

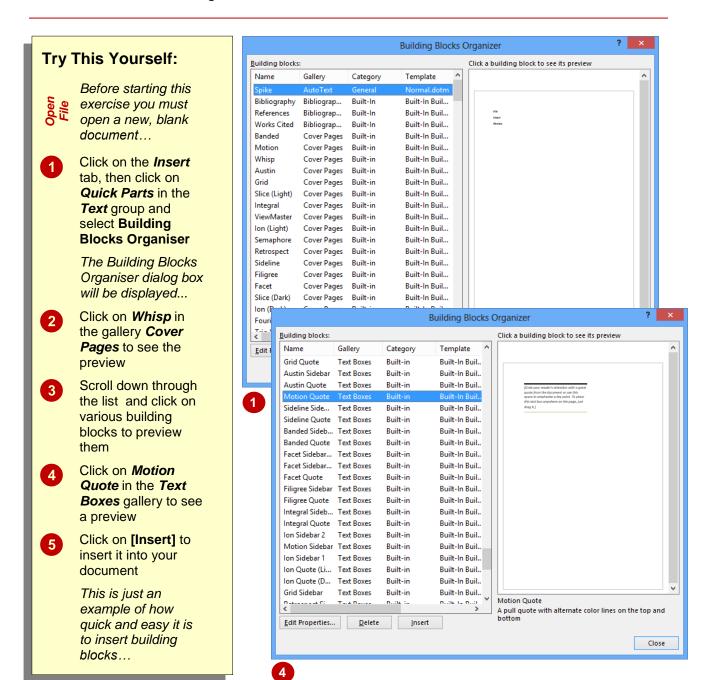

#### For Your Reference...

To insert a building block:

- 1. On the Insert tab, click on Quick Parts
- 2. Select Building Blocks Organiser
- 3. Click on a building block to preview it
- 4. Click on [Insert]

### Handy to Know...

 In the Building Blocks Organiser, you can click on the column headers Name, Gallery, Category or Template, to sort the building blocks into alphabetical order by that column. This makes it easier to find building blocks in specific galleries or categories.

### **CREATING QUICK PARTS**

A *quick part* is a type of building block. Quick parts are often blocks of text that you use repeatedly across your documents, such as a standard opening paragraph in a letter or closing

signature. You can create as many quick parts as you need. The main advantage of creating quick parts is that they can be inserted in any document quickly and easily.

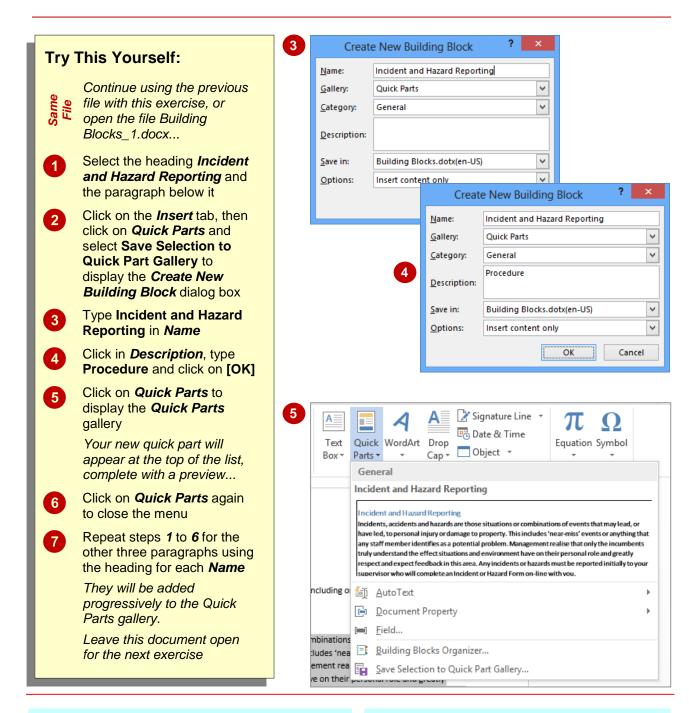

### For Your Reference...

To create a quick part from a selection:

- On the *Insert* tab, click on *Quick Parts* and select Save Selection to Quick Part Gallery
- 2. Type a Name and Description if required
- 3. Click on [OK]

### Handy to Know...

 To assign a keyboard shortcut to a building block, click on *File* > Options > Customise Ribbon, then click on [Customise]. Select Building Blocks in Categories, select the building block and type the shortcut keys in Assign new shortcut key. Click on [Assign] then [Close].

## SAVING BUILDING BLOCKS

Quick Parts and other building blocks are saved in a template called **Building Blocks.dotx**. You may have noticed it in the **Create New Building Blocks** dialog box when you created the quick

parts. This template is not automatically updated when you make changes. You must remember to save the changes when you exit Microsoft Word.

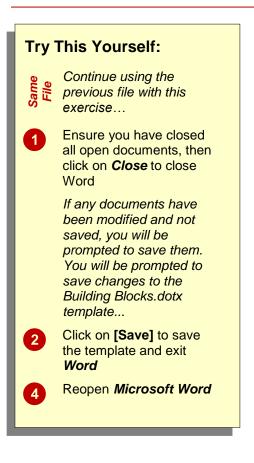

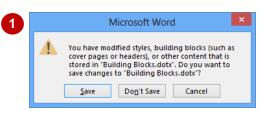

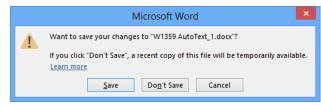

#### For Your Reference...

#### To save Building Blocks:

- 1. Click on the File tab and select Close
- 2. Click on **[Save]** (if required) to save changes to any open documents
- 3. Click on [Save] to save the changes to Building Blocks.dotx

### Handy to Know...

 You can undo changes that you've made in the Building Blocks Organiser simply by closing Word and clicking on [No] so that the changes are not saved. When you reopen Word, the entries in the Building Blocks Organiser will be as they were before you made the changes.

### **INSERTING QUICK PARTS**

Once saved, *quick parts* and other building blocks can easily be inserted into any document. This is done by retrieving the quick part from the *Building Blocks Organiser*. The quick part will

be inserted wherever your insertion point is placed in the document, so make sure that you are prepared before you access the **Building Blocks Organiser**.

### **Try This Yourself:**

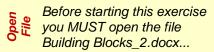

- Press Ctrl + End to position the insertion point
- Click on the *Insert* tab, then click on *Quick Parts* to display the *Quick Parts* gallery
- Click on *Incident and Hazard Reporting* to insert the paragraph
- Press Enter, then repeat steps 2 and 3 to insert the Reporting Telephone Faults paragraph

You can also use the Building Blocks Organiser...

- Press Enter then click on

  Quick Parts and select

  Building Blocks Organiser
- 6 Click on the column header for Gallery to sort entries by gallery
- Scroll down until you can see the **Quick Parts** in **Gallery**
- 8 Click on *Workstatio...* then click on [Insert] to insert the paragraph and close the dialog box

Leave this document open for the next exercise

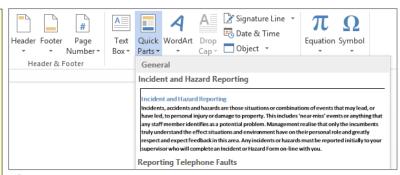

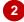

Welcome to BDEDU. You'll find everything you need to know in this Staff Induction Inform Pack. Complete the checklist, work through the recommended online training, and then significantly induction program with your supervisor.

#### **Incident and Hazard Reporting**

Incidents, accidents and hazards are those situations or combinations of events that may have led, to personal injury or damage to property. This includes 'near-miss' events or any any staff member identifies as a potential problem. Management realise that only the incitruly understand the effect situations and environment have on their personal role and gr

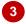

No dial tones

Any problems with handsets including breakages

#### **Workstation Ergonomics**

Injury through incorrect use of workstations is a common problem in office-based position Occupational Overuse Syndrome can be avoided through adherence to strict ergonomic g Please complete an Ergonomic Review form with your supervisor before commencing dut policy is based on Australian Standard AS 3590 - 1990 Screen based workstations, part 2 w furniture. A useful website covering all workstation safety issues is located at <a href="http://www.pc.ibm.com/ww/healthycomputing">http://www.pc.ibm.com/ww/healthycomputing</a>.

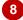

#### For Your Reference...

#### To insert a quick part:

- 1. Click on the Insert tab
- 2. Click on Quick Parts
- 3. Click on the required quick part

### Handy to Know...

 You can also insert a quick part by typing its name and pressing [3]. If you think you'll be inserting particular paragraphs regularly, you might like to give them shorter names so that they are easy to remember.

### **EDITING BUILDING BLOCKS**

Once you have created a quick part (or any other building block) you can edit the quick part as required. Note that to edit a quick part, you need to insert the quick part into a document, change

it, and then resave it to the *Building Blocks Organiser*. Here you will edit and update a quick part and then resave the quick part.

### Try This Yourself:

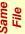

Continue using the previous file with this exercise...

- Click at the end of the third bullet point under Reporting Telephone Faults
- Press Enter and type Inability to access voicemail
- 3 Select the entire section on Reporting Telephone Faults
- Click on the Insert tab, then click on Quick Parts and select Save Selection to Quick Part Gallery to display the Create New Building Block dialog box
- Type Reporting
  Telephone Faults for
  Name, then click in
  Description and type
  Procedure

Because an entry with the same name already exists, you will be asked if you want to redefine it...

Click on [Yes]

Remember to save the
Building Blocks.dotx
template when you exit
Word. Leave this document
open for the next exercise

#### Reporting Telephone Faults

Telephone faults must be reported to the Voice Communication Department, either on 17 email to telephonefaults@vcd.it.bdedu.gov. Faults may include:

- · Crackling on lines
- Phones unable to receive calls
- Phones unable to make calls
- No dial tones

Any problems with handsets including breakages

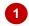

#### Reporting Telephone Faults

Telephone faults must be reported to the Voice Communication Department, either on 17 email to telephonefaults@vcd.it.bdedu.gov. Faults may include:

- · Crackling on lines
- Phones unable to receive calls
- · Phones unable to make calls
- Inability to access voicemail
- No dial tones

Any problems with handsets including breakages

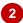

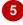

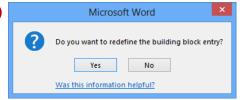

#### For Your Reference...

#### To edit a quick part.

- 1. Select the text or object
- Click on the *Insert* tab, click on *Quick Parts* and select Save Selection to Quick Part Gallery
- 3. Type the Name, click on [OK], click on [Yes]

### Handy to Know...

•

### **DELETING BUILDING BLOCKS**

When you no longer require specific quick parts or other building blocks, it makes sense to **delete** them from the **Building Blocks Organiser**. This makes it easier to find the entries that you still

use and prevents people from using old or incorrect entries by mistake. You must also remember to save the changes to **Building Blocks.dotx** as you exit Word.

### Try This Yourself: Continue using the previous file with this exercise... Click on the Insert tab, then click on Quick Parts and select Building **Blocks Organiser** Scroll down until you can 2 see the Quick Parts entries then click on Incident an... Click on [Delete] 3 You will be asked to confirm the deletion... Click on [Yes] The entry will disappear from the list... Repeat steps 2 to 4 to delete the other three **Quick Parts** Click on [Close] then click 6 on the File tab and select Close You will be prompted to save any unsaved documents as well as the changes to Building Blocks.dotx... Click on [Save] to save both files if prompted Reopen Microsoft Word 8

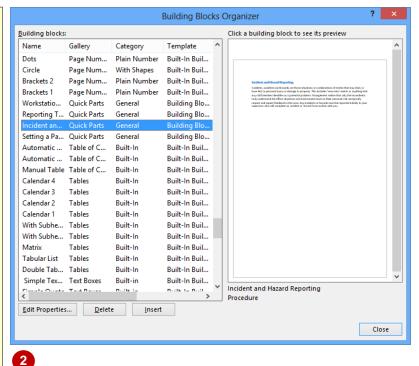

ے

#### For Your Reference...

#### To delete a quick part:

- 1. Click on the *Insert* tab, click on *Quick Parts* and select **Building Blocks Organiser**
- 2. Click on the entry and click on [Delete]
- 3. Click on [Yes] to confirm, then click on [Close]

### Handy to Know...

 You can delete a quick part by right-clicking on it in the *Quick Parts* gallery and selecting Organise and Delete. This takes you directly into the *Building Blocks Organiser* with the entry already located and selected for you. Then simply click on [Delete].

### SAVING BUILDING BLOCKS TO A TEMPLATE

Building blocks are saved to **Building Blocks.dotx** and are available to every document you open in Word. However, you may prefer that some building blocks are restricted to

specific documents or templates. You can create building blocks in a template and then make the building blocks only available to documents based on that template.

### Try This Yourself:

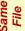

Continue using the previous file with this exercise...

- Select the heading Incident and Hazard Reporting and the paragraph below it
- Click the *Insert* tab, click on *Quick Parts* and select Save Selection to Quick Part Gallery to display the Create New Building Block dialog box
- Type Incident and Hazard Reporting in Name then click in Description and type Procedure
- Click on the drop arrow for Save in and select W858 Building Blocks Template.dotx
- Click on [OK], then click on Close to close the document

You will be prompted to save the changes to W858 Building Blocks
Template.dotx. This includes the addition of the building blocks to the template...

6 Click on [Save]

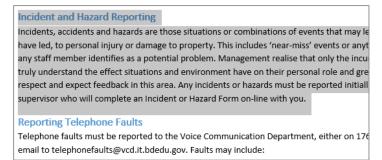

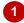

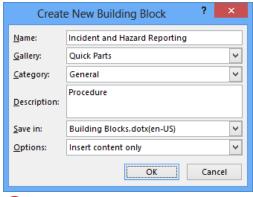

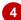

#### For Your Reference...

To save building blocks to a template:

- Click on the *Insert* tab, click on *Quick Parts* and select Save Selection to Quick Part Gallery
- 2. Type a *Name*, then change *Save in* to the required template and click on [OK]

### Handy to Know...

• To save building blocks to a template, the template or a document based on that template must be open.

## **AUTOTEXT VERSUS QUICK PARTS**

**AutoText** and **Quick Parts** are two types of building blocks galleries in Microsoft Word. AutoText and quick parts are very similar in that they both allow you to store any snippet of text,

graphics or other objects, however, AutoText is useful for small snippets of text while quick parts is useful for big blocks of text. This page discusses the differences between them.

#### Common Features Of AutoText And Quick Parts

**AutoText** and **Quick Parts** are stored document elements, such as blocks of text, graphics or other objects that you can insert into your documents as required. Both AutoText and Quick Parts can be inserted from the **Building Blocks Organiser** or by typing their name and pressing [F3].

### The Difference Is The Gallery

The main difference between AutoText and Quick Parts is that AutoText entries are stored in the **AutoText** gallery, while quick parts are stored in the **Quick Parts** gallery. When creating a new building block, you can assign the gallery in which the elements will be stored. So, click on the drop arrow for **Gallery** and click on **AutoText** or leave the default **Quick Parts** gallery.

The gallery you select determines where they will appear. Quick Parts, for example, are listed in the **Quick Parts** gallery when you click on **Quick Parts** in the **Text** group on the **Insert** tab. AutoText is displayed in the **AutoText** gallery, which can be accessed by clicking on **Quick Parts** and then selecting **AutoText** to display the **AutoText** entries.

#### When To Use Quick Parts

Save large blocks of text, formatted tables and images, for example, as quick parts.

#### When To Use AutoText

AutoText is best used for small amounts of text, such as company names or personal names which you can name with an abbreviation. To use the AutoText entry, you can type the abbreviation, press [3] to insert the text, and keep typing.

Ultimately, the choice between saving something as a quick part or as AutoText is yours!

# CHAPTER 4 AUTOTEXT

InFocus

When you produce the same types of documents regularly, it's likely that you will use the same words, phrases, paragraphs and the like repeatedly. Instead of retyping this text each time, you can type the text once and then save it as an AutoText entry. When you need to insert the text, you simply type the name of the AutoText entry and press [F3] to insert the text in full – saving you quite a bit of time.

### In this session you will:

- gain an understanding of AutoText
- ✓ learn how to create AutoText
- ✓ learn how to save **AutoText** entries
- learn how to edit AutoText entries
- learn how to delete AutoText entries.

### UNDERSTANDING AUTOTEXT

**AutoText** entries can be straight text or formatted text, or even a combination of graphics and text. Actually, AutoText can be anything that you can save as a **building block**, such as

tables, paragraphs and graphics. AutoText entries are stored in the *Building Blocks Organiser* and can be retrieved and inserted in seconds. This page explains the concept of AutoText.

### Naming AutoText

**AutoText** entries are designed to save you time by storing small amounts of text and other objects so that you can recall them quickly and easily. AutoText is often used to store common phrases, names, addresses and other information that may be time-consuming to type and/or format. The idea of naming AutoText is to assign a short, simple name that can be used to quickly insert the formatted text. For example:

| Name<br>age<br>agf<br>agb<br>table | AutoText Alpheius Global Enterprises Alpheius Global Enterprises Alpheius Global Enterprises (see table below) | (simple text entry) (text entry with formatting) (text entry with formatting and in-line graphic) (table with formatting and text) |
|------------------------------------|----------------------------------------------------------------------------------------------------|----------------------------------------------------------------------------------------------------|
| Heading                            |                                                                                                    |                                                                                                    |
|                                    |                                                                                                    |                                                                                                    |

### Where Are AutoText Entries Stored?

AutoText entries are stored in the **Building Blocks Organiser** (see below) in their own gallery called **AutoText**. Entries can be inserted, edited and deleted the same way as any other Building Blocks.

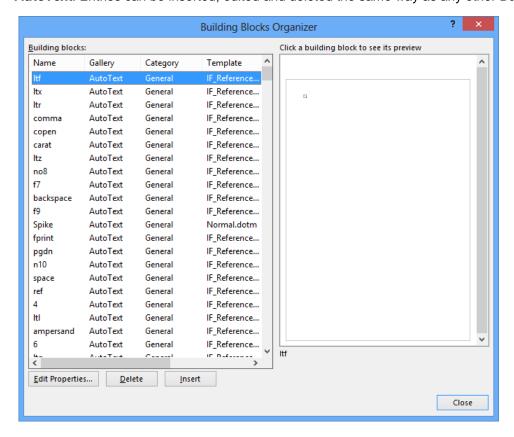

### CREATING AUTOTEXT

You can create and store *AutoText* entries in the *Normal* template (upon which all new, blank documents are based, by default) or in the *Building Blocks* global template. AutoText that

is stored in the Normal template will only be available to any documents based on this template. But AutoText entries stored in the Building Blocks template will be available to all documents.

### Try This Yourself:

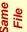

Continue using the previous file with this exercise, or open the file AutoText\_1.docx...

- Select the text *Alpheius Global Enterprises* in the address line
  - Make sure that you select only the text and not the paragraph mark at the end of the text, which appears as a space...
- Click on the *Insert* tab, then click on *Quick Parts* in the *Text* group, point to AutoText and select Save Selection to AutoText Gallery

The Create New Building Block dialog box will open...

- Type age in Name
  - Notice that the entry will be added to the AutoText Gallery...
- Click in **Description** and type

  AGE Company Name, then

  click on the drop arrow for **Save**in and select **Building**Blocks.dotx(en-US)

Saving in this global template will ensure that the AutoText will be available to all documents...

Click on [OK]

The AutoText will be added to the Building Blocks Organiser.

Leave this document open for the next exercise

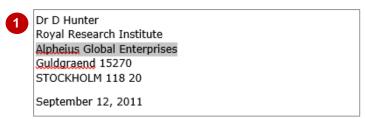

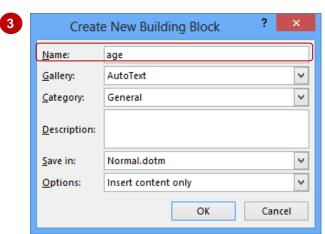

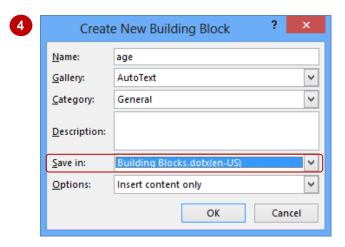

### For Your Reference...

To create AutoText from a selection:

- Click on the *Insert* tab, click on *Quick Parts* in the *Text* group then point to AutoText
- 2. Select Save Selection to AutoText Gallery
- 3. Type a *Name* and *Description* as required
- 4. Click on [OK]

### Handy to Know...

 The names for AutoText entries are not case-sensitive, which means that even if you save an AutoText entry as, for example, AGE, you can still recall and insert the entry by typing age.

### SAVING AUTOTEXT

To use **AutoText** entries that you have created, the entry must be saved in a special, global template called **Building Blocks.dotx**. You can then use those AutoText entries in any document

that you create or open in Word. When you exit Word, you will be prompted to save any changes made to any of the building blocks (including AutoText).

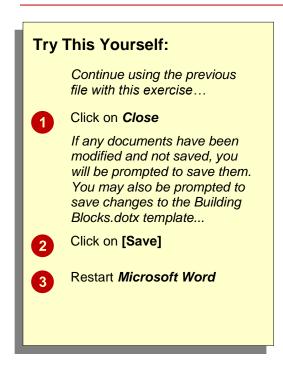

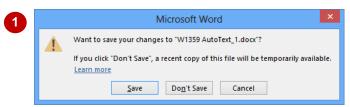

### For Your Reference...

### To save AutoText.

- 1. Click on the File tab and select Close
- 2. Click on [Save] to save the new *AutoText* entries to *Building Blocks.dotx*

### Handy to Know...

 If you click on [Don't Save] when prompted to save the changes to the Building Blocks template, any AutoText entries stored in the Building Blocks Organiser in the current session of Word will be erased.

### **EDITING AN AUTOTEXT ENTRY**

Once you've created an **AutoText** entry, you may find that you need to modify it in some way, such as updating the text or applying formatting to the text. As with any building block, you can't

actually edit the existing entry but must create a new entry with the required changes and then resave it to the **Building Blocks Organiser**.

### Try This Yourself: Continue using the previous file with this exercise... Select the text Alpheius Global Enterprises in the first address block then, on the *Home* tab, click on **Bold** and **Italic** in the **Font** group Let's now create a new entry to replace the existing entry... Click on the Insert tab, click on Quick Parts in the **Text** group, then select AutoText and select Save Selection to AutoText Gallery to display the Create New Building **Block** dialog box Type age in Name, click in 3 **Description** and type AGE Company Name, then click on the drop arrow for Save in and select Building Blocks.dotx(en-US) Click on [OK] Because an entry with the same name already exists. vou will be asked if you want to redefine it... Click on [Yes]

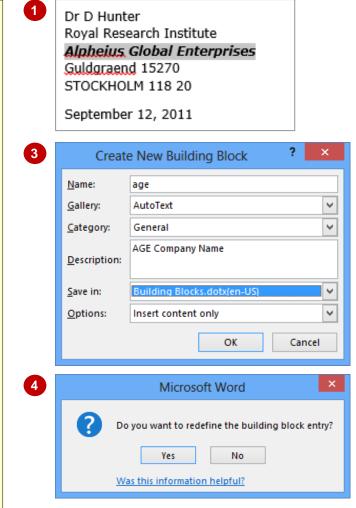

#### For Your Reference...

### To **edit** an **AutoText entry**:

- 1. Select the updated text or object
- On the *Insert* tab, click on *Quick Parts* point to AutoText, then select Save Selection to AutoText Gallery
- 3. Type the existing *Name* and *Description*, then click on [OK] and [Yes]

### Handy to Know...

 When you redefine an AutoText entry it will not update any existing AutoText in the document. This is because AutoText just inserts text into a document. It does not establish a link between the entry in the Building Blocks Organiser and the text in the document.

### **DELETING AN AUTOTEXT ENTRY**

If you no longer require an **AutoText** entry it makes sense to remove it from the **Building Blocks Organiser**. This makes it easier to find the entries that you still use, and prevents people

from using old or incorrect entries by mistake. You must also remember to save the changes to the **Building Blocks.dotx** template as you exit Word.

# Try This Yourself:

- Continue using the previous file with this exercise, or open the file AutoText\_1.docx...
- Click on the *Insert* tab, then click on *Quick Parts* in the *Text* group and select **Building Blocks**Organiser

Notice your AutoText entry at the top of the list...

Ensure that age is selected in *Building* blocks, then click on [Delete]

You need to confirm the deletion...

- Click on [Yes] to remove the entry from the list Let's save the changes to the Building Blocks
- Click on [Close], then click on Close

template...

If you have modified any open documents you will need to save them; you will then be prompted to save the changes to Building Blocks.dotx...

Click on [Save]

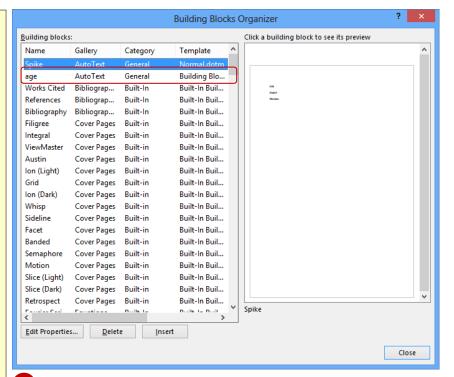

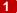

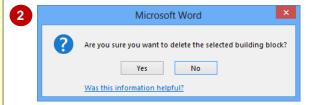

#### For Your Reference...

To delete an AutoText entry:

- 1. Click on the *Insert* tab, click on *Quick Parts* and select **Building Blocks Organiser**
- 2. Click on the entry and click on [Delete]
- 3. Click on [Yes] to confirm, then click on [Close]

### Handy to Know...

You can edit the properties of an AutoText entry, such as its name or description. To do this, click on the Insert tab, then click on Quick Parts and select Building Blocks Organiser. Select the entry, then click on [Edit Properties]. Make the required changes, then click on [OK] and [Close].

### CONCLUDING REMARKS

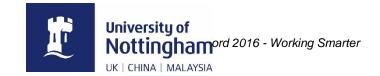

### Congratulations!

You have now completed Microsoft Word 2016 - Working Smarter. Microsoft Word 2016 - Working Smarter was designed to get you to the point where you can competently perform a variety of operations.

We have tried to build up your skills and knowledge by having you work through specific tasks. The step by step approach will serve as a reference for you when you need to repeat a task.

#### Where To From Here?

The following is a little advice about what to do next:

- Spend some time playing with what you have learnt. You should reinforce the skills that you
  have acquired and use some of the application's commands. This will test just how much of
  the concepts and features have stuck! Don't try a big task just yet if you can avoid it small
  is a good way to start.
- Some aspects of the course may now be a little vague. Go over some of the points that you
  may be unclear about. Use the examples and exercises in these notes and have another go
   these step-by-step notes were designed to help you in the classroom and in the work
  place!

Here are a few techniques and strategies that we've found handy for learning more about technology:

- read computer magazines there are often useful articles about specific techniques
- if you have the skills and facilities browse the Internet, specifically the technical pages of the application that you have just learnt
- take an interest in what your work colleagues have done and how they did it we don't suggest that you plagiarise but you can certainly learn from the techniques of others
- if your software came with a manual (which is rare nowadays) spend a bit of time each day reading a few pages. Then try the techniques out straight away - over a period of time you'll learn a lot this way
- and of course, there are also more courses and books for you to work through.

#### **Hungry for More?**

We live in an ever-changing world where we all need to review and upgrade our skills.

If you have received this course book on a training course why not ask the tutor or trainer for other courses that may be of benefit to you. If you are attending a college ask for one of their brochures.

Alternatively, if you've enjoyed using this course book you can find others that cover a wide range of topics at our web site <a href="https://www.watsoniapublishing.com">www.watsoniapublishing.com</a>.

# **I**NDEX

|                                   |                                        | Quick Parts Gallery28                        |
|-----------------------------------|----------------------------------------|----------------------------------------------|
| Λ                                 |                                        | Quick Parts insert24                         |
| A                                 | E                                      | Quick Parts save23                           |
|                                   |                                        | Quick Parts use24                            |
| acronyms 7                        | edit Quick Part25                      |                                              |
| AutoCorrect 12, 13, 14, 15        | editing AutoText33                     |                                              |
| AutoCorrect dialog box12          | emoticons12                            | R                                            |
| AutoCorrect, add entry14          |                                        |                                              |
| AutoCorrect, add exceptions 14    |                                        | Research task pane7, 9                       |
| AutoCorrect, new14                | G                                      | restricting building blocks27                |
| AutoCorrect, options13            | J                                      |                                              |
| AutoCorrect, stop correcting 13   | cura un anno a chea chea a Constantino |                                              |
| AutoCorrect, undo 13              | grammar checker Customise6             | S                                            |
| AutoFormat 12, 16, 17             | Grammar Settings6                      | 3                                            |
| AutoFormat As You Type 16, 17, 18 | grammar, automatic4                    |                                              |
| AutoFormat options17              |                                        | save building blocks23                       |
| AutoText 28, 30                   |                                        | save Quick Parts23                           |
| AutoText Create31                 | 1                                      | saving AutoText32                            |
| AutoText Delete34                 |                                        | set language8                                |
| AutoText Edit33                   | insert building block21                | setting default language10                   |
| AutoText Gallery28                | insert Quick Parts24                   | spell check language8                        |
| AutoText New31                    | ·                                      | spelling & grammar, disable4                 |
| AutoText Remove34                 |                                        | spelling & grammar, enable4                  |
| AutoText Save32                   | 1                                      | spelling and grammar2, 3                     |
| Autorext Save                     | -                                      | spelling checker, customise5                 |
|                                   |                                        | spelling, automatic4                         |
| В                                 | language10                             | synonyms, find7                              |
| В                                 | language change8                       |                                              |
|                                   | language set8                          |                                              |
| building block Delete26           | language, change8                      | Τ                                            |
| building block Edit25             | language, edit10                       |                                              |
| building blocks20                 | language, set10                        | tompletes building blocks 27                 |
| Building Blocks gallery 20        |                                        | templates building blocks27 text, translate9 |
| building blocks in templates 27   |                                        | thesaurus7                                   |
| building blocks Insert21          | M                                      |                                              |
| Building Blocks organiser20       |                                        | translate9                                   |
| Building Blocks Organiser 21, 30  | math AutoCorrect15                     | translate entire document9                   |
| building blocks save23            | Math AutoCorrect12                     | translate selected text9                     |
| Building Blocks.dotx20, 23        |                                        | translated text, copy9                       |
|                                   |                                        | translated text, insert9                     |
|                                   | P                                      | translating text9                            |
| C                                 | •                                      |                                              |
|                                   | our effection to a change              |                                              |
| create Quick Part22               | proofing language, change8             | U                                            |
| creating AutoText31               | proofreading2                          |                                              |
| customise grammar checker 6       | proofreading marks3                    | use Quick Parts24                            |
| customise spelling checker5       |                                        |                                              |
| customise spennig checker         |                                        |                                              |
|                                   | Q                                      | W                                            |
| <u> </u>                          |                                        |                                              |
| D                                 | Quick Part create22                    | Word Options dialog box10                    |
|                                   | Quick Part edit25                      | TOTA OPTIONS GIGING BOX10                    |
| delete Quick Parts26              | Quick Parts28                          |                                              |
| deleting AutoText34               | Quick Parts delete26                   |                                              |